## **TUTORIEL : COMMENT DECOUPER SUR LE TRAIT**

## **(cas concret : la découpe d'un coude en plusieurs parties + virole)**

Dans un premier temps, suivre la procédure habituelle (nouveau / importer..). Vous pouvez chaîner la pièce si vous le souhaitez. Vous constatez que seul le « contour fermé » change de couleur et passe en orange

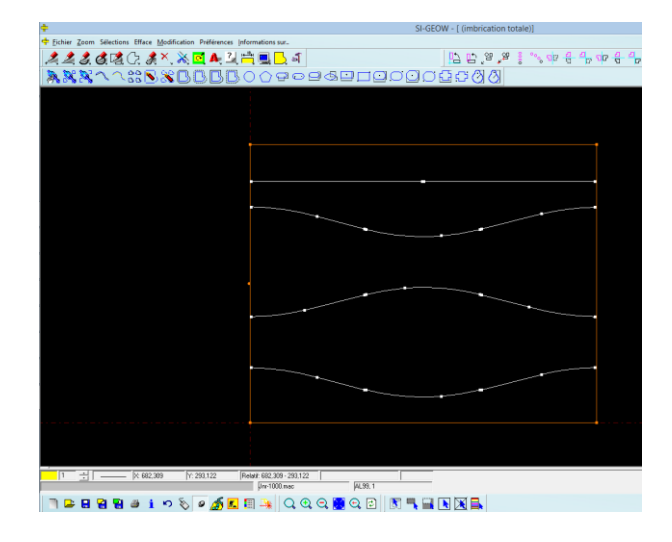

Continuez le chaînage en mode manuel (sélectionnez les lignes, elles passent automatiquement en couleur « orange »)

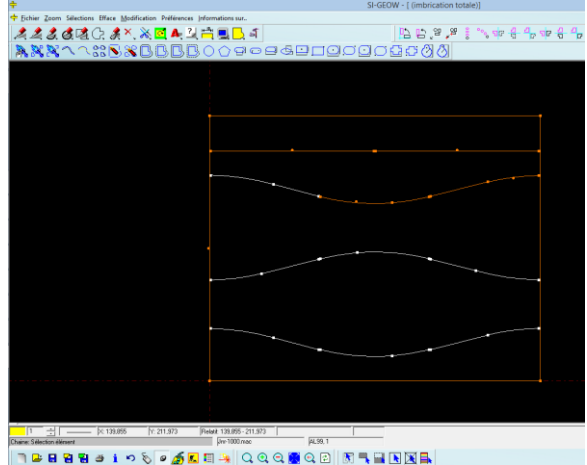

Une fois que toutes les lignes sont orange….

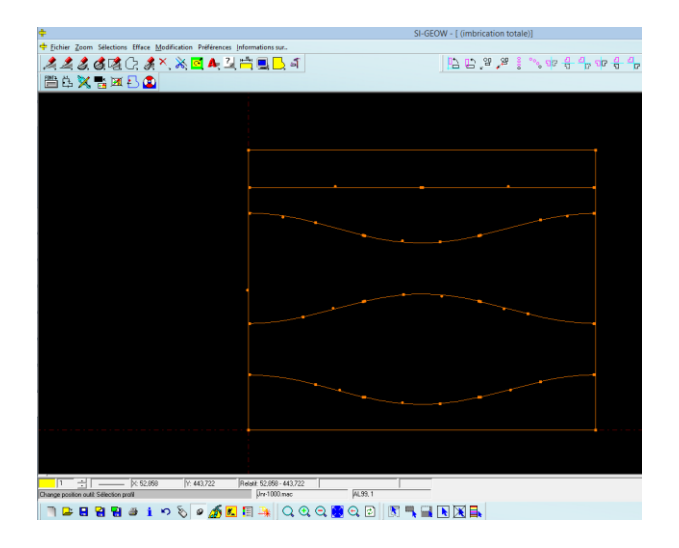

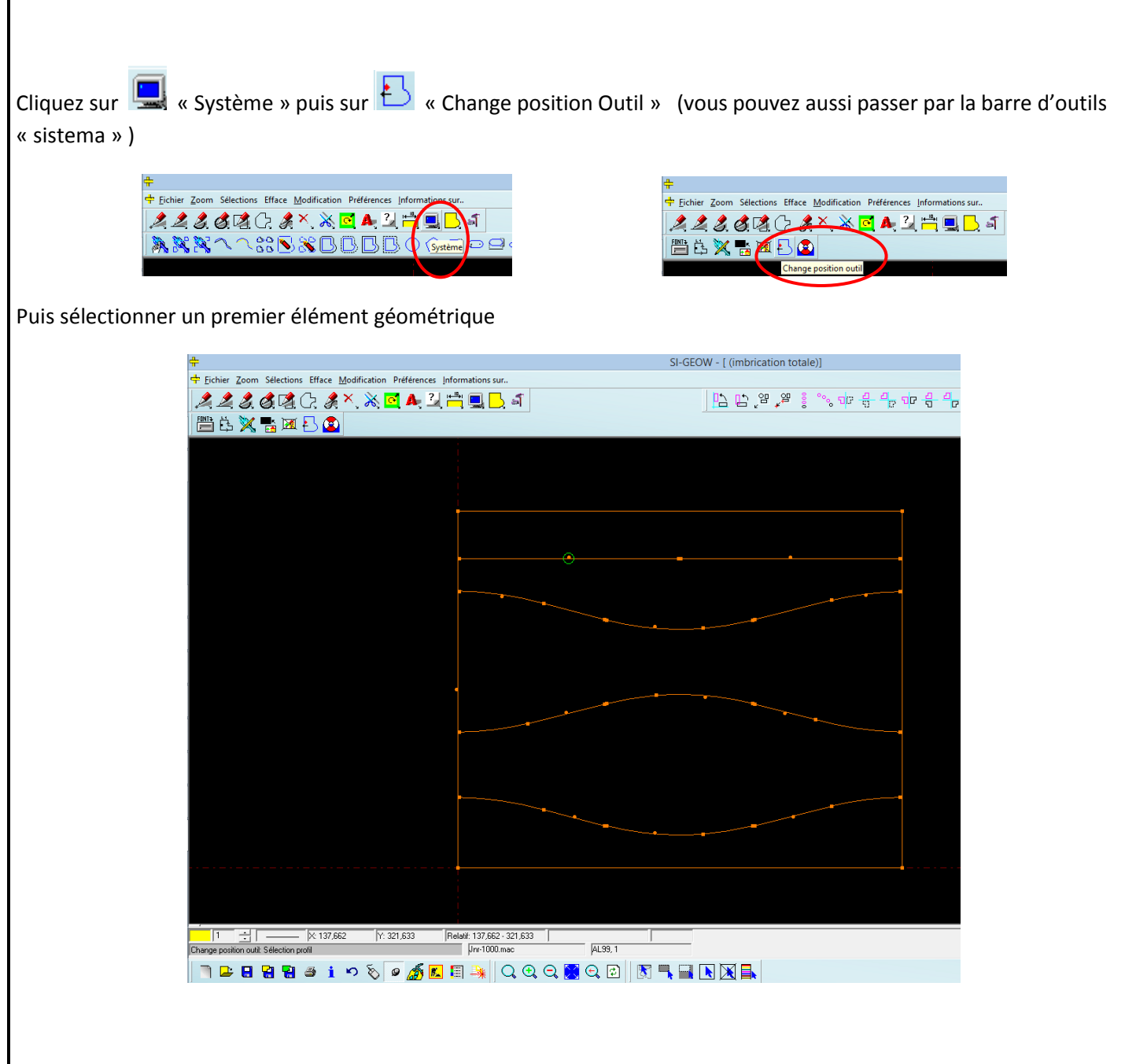

Une boîte de dialogue apparaît :

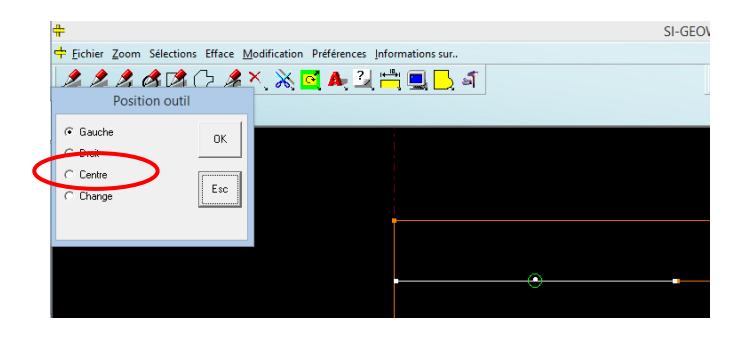

Sélectionnez « **Centre** » et validez

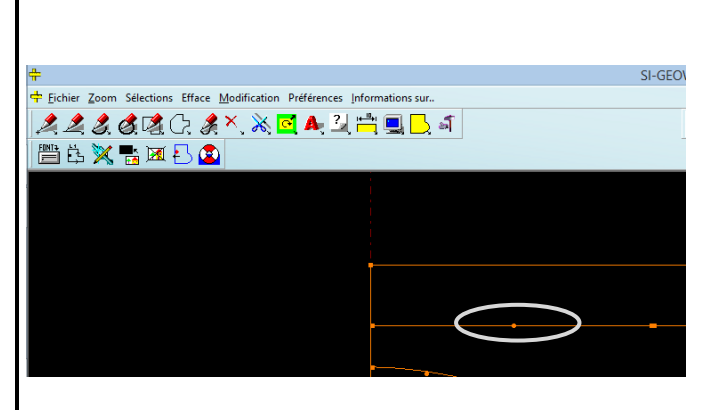

Point important, vous constatez que le point n'est plus décalé mais est positionné « sur la ligne ».

**Conclusion :** Vous venez de déplacer votre saignée de découpe.

Répétez cela pour tous les tracés géométrique. (cela peut être plus rapide en « Sélectionnant le contenu de la fenêtre »). Attention à votre contour extérieur qui lui, à son faisceau « à gauche » (ou « à l'extérieur de la pièce ») !!

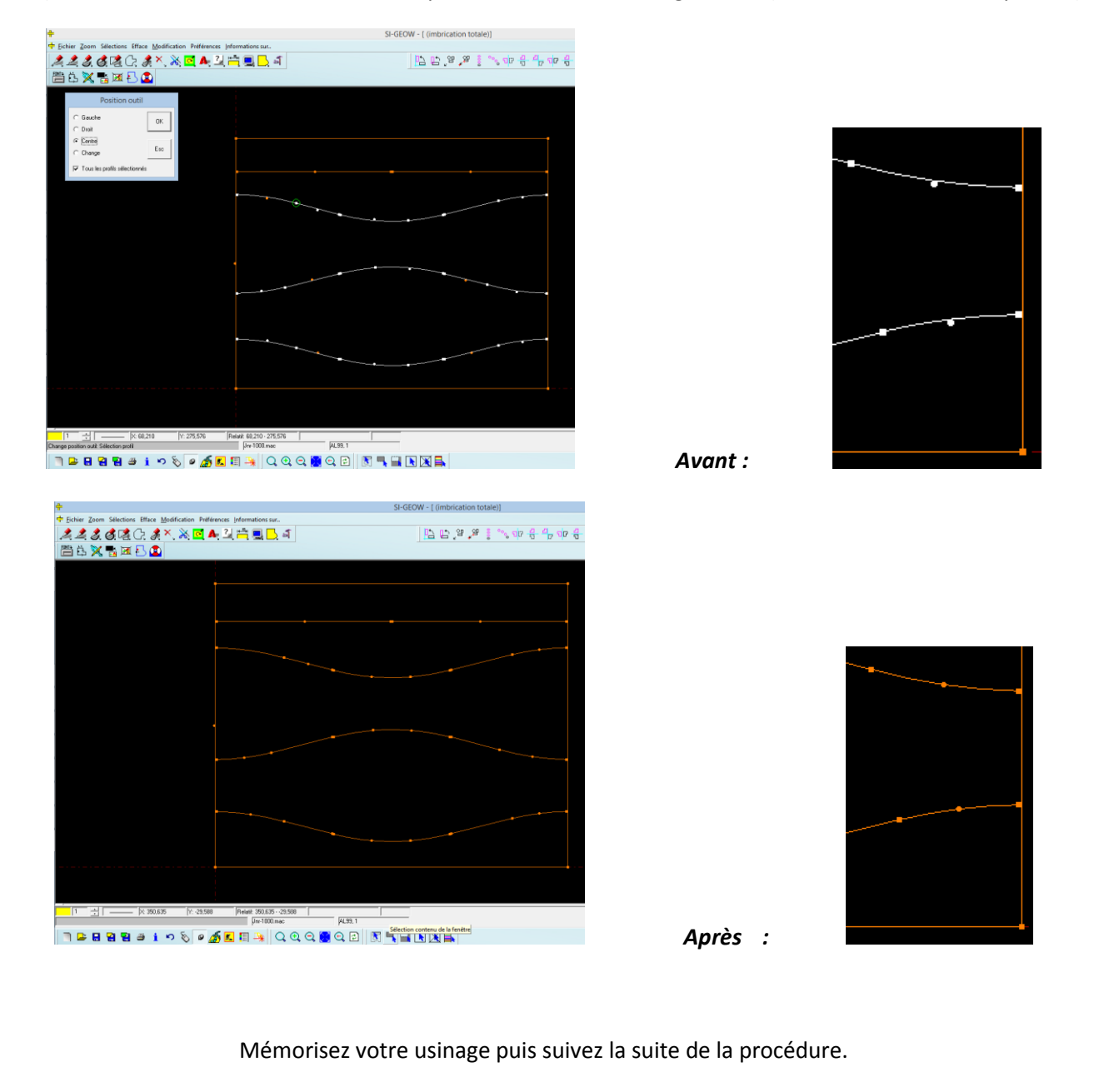